# **Psi Testuitgevers**

**Gebruikershandleiding voor Beheerder 2023-2024**

**Schoolvragenlijst (SVL) & School Attitude Questionnaire Internet (SAQI)**

Nog vragen? E-mail: antwoord binnen maximaal twee uur Telefonisch: de hele dag bereikbaar

Zijn wij in gesprek? Laat een boodschap en telefoonnummer achter. U wordt dezelfde dag teruggebeld.

> 8.30 – 16.30 uur: 06 – 10 06 02 83 (Pepijn Straatman) [pepijn.straatman@psitestuitgevers.nl](mailto:pepijn.straatman@psitestuitgevers.nl)

Bij 'in gesprek' of vrijdag: 06 – 51 23 26 44 (Peter Tamboer) [peter.tamboer@psitestuitgevers.nl](mailto:peter.tamboer@psitestuitgevers.nl)

> **Harrie C. M. Vorst Peter Tamboer Pepijn Straatman**

**PsiTestuitgevers Amsterdam, 2023**

**© Psi Testuitgevers B.V. Amsterdam (2023)**

# **Inhoud**

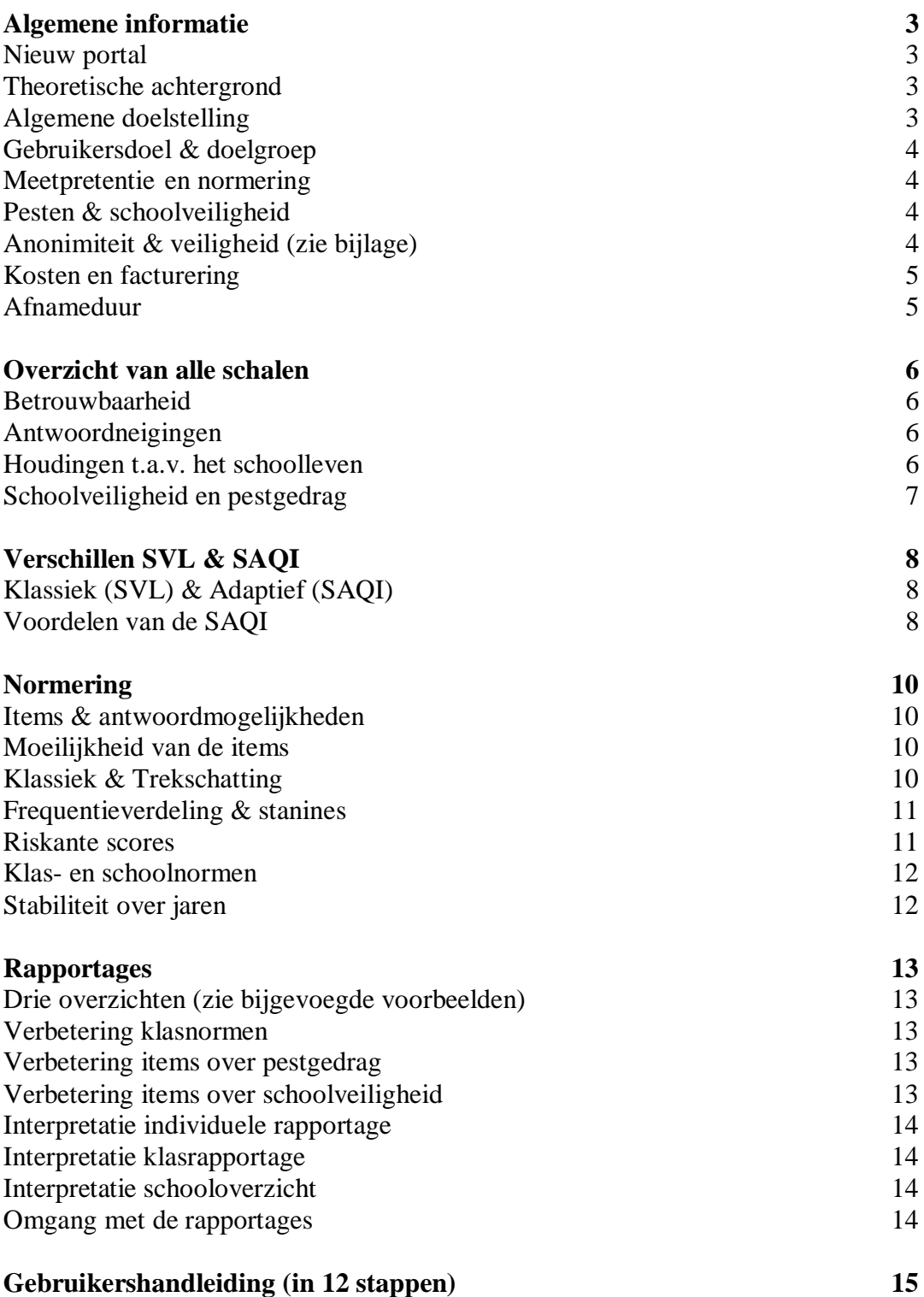

# **Algemene informatie**

## **Nieuw portal**

Sinds vorig schoolseizoen hebben wij een nieuw portal! Wij raden aan onderstaande even goed te lezen en de nadere toelichting in de gebruikershandleiding vanaf pagina 15.

Wat betekent dit voor u?

- 1. Uw account is niet gewijzigd en alle gegevens van afgelopen jaren zijn bewaard in het nieuwe systeem.
- 2. U moet mogelijk wel zelf een nieuw (zelfgekozen) wachtwoord aanmaken. Als u inlogt, wordt daar automatisch om gevraagd.
- 3. Bij het aanmaken van klassen kunt u nu zelf de leerkrachten invullen die toegang krijgen tot een klas.
- 4. U kunt inloggen op diverse plaatsen: Portal: <https://portal.psitestuitgevers.nl/> Of op de webpagina van elk afzonderlijke product, bijvoorbeeld: SAQI: [www.saqi.nl/](http://www.saqi.nl/) SVL: [www.svldigitaal.nl/](http://www.svldigitaal.nl/)
- 5. Op onze website zijn al onze producten te vinden: [www.psitestuitgevers.nl/](http://www.psitestuitgevers.nl/)
- 6. Elke school kan maar één account hebben. Maar dit account biedt meerdere mogelijkheden. Zie hieronder.

Nieuwe mogelijkheden:

- 1. U kunt onder één account al onze producten afnemen, ook bijvoorbeeld een vragenlijst over dyslexie (DVLO).
- 2. U kunt als beheerder ook een tweede of beheerder invoeren of meerdere beheerders voor bijvoorbeeld verschillende afdelingen of locaties van uw school.
- 3. Als leerlingen consequent onder het leerling-nummer van de school inloggen, kunnen alle ingevulde vragenlijsten en tests gekoppeld worden in een rapportage. Ook kan dan per leerling de ontwikkeling over meerdere jaren in een rapportage bekeken worden.
- 4. Er komen steeds meer mogelijkheden m.b.t. het downloaden van diverse overzichten.

# **Theoretische achtergrond**

Een leerling maakt gedurende de schooltijd diverse ontwikkelingen door op het gebied van cognitieve vaardigheden, sociaal-emotionele vaardigheden en persoonlijkheidskenmerken. Deze ontwikkelingen hangen nauw samen met diverse houdingen die leerlingen hebben t.a.v. het schoolleven. In de literatuur worden houdingen t.a.v. het schoolleven omschreven als onderling samenhangende structuren van opvattingen (kennis, overtuigingen en meningen) die gepaard gaan met bepaalde gedachtes (cognitief), gevoelens (affectief) en/of gedragingen (conatief). De oorzaken van negatieve houdingen kunnen liggen buiten school, op school of in de leerling zelf. Houdingen kunnen ook veranderlijk zijn in de loop van de tijd. Dat betekent tevens dat negatieve houdingen met de juiste begeleiding verbeterd kunnen worden.

### **Algemene doelstelling**

De algemene doelstelling van de SVL en SAQI is om bij leerlingen negatieve houdingen ten aanzien van het schoolleven in kaart te brengen. Hierbij gaat het niet om het in kaart brengen van bijvoorbeeld sociaal-emotionele problemen in algemene zin, maar om hoe sociaalemotionele problemen zich via houdingen verhouden tot het schoolleven. M.a.w.: het gaat om een sociaal-emotionele aanpassing t.a.v. het schoolleven en niet t.a.v. bijvoorbeeld het leven thuis. Dit is een zeer praktische doelstelling, gericht op de mogelijkheid voor een school om negatieve houdingen op school te verbeteren.

#### **Gebruikersdoel & doelgroep**

De SVL en SAQI zijn geschikt voor de groepen 6, 7 en 8 van het Basisonderwijs en voor alle klassen van het Voortgezet Onderwijs. Uitgezonderd is het Speciaal Onderwijs; daarvoor is een aparte versie van de SAQI beschikbaar (SAQI-OpMaat). De SVL en SAQI kunnen op drie manieren gebruikt worden:

- 1. Signalerings-instrument: Signaleren van risico's in het kader van leerlingenzorg
- 2. Adviserings-instrument: Handvat voor advies aan ouders, leerkrachten en begeleiders
- 
- 3. Evaluatie-instrument: Evaluatie van het onderwijsleerproces op school:
	- Evaluatie van de beoogde onderwijsdoelen

- Evaluatie van het succes van extra zorg

#### **Meetpretentie en normering**

De SVL en SAQI meten drie houdingen: welbevinden (houding t.a.v. school), motivatie (houding t.a.v. het schoolwerk) en zelfvertrouwen (houding t.a.v. de eigen capaciteiten op school), die elk onderverdeeld zijn in drie basishoudingen. Daarnaast worden diverse controles uitgevoerd op de wijze van antwoorden. Vanaf seizoen 2022 – 2023 zijn alle normen herzien, gebaseerd op afnames van 2009 – 2020. De seizoenen 2020 – 2021 en 2021 – 2022 waren de twee coronajaren. De invloeden van diverse schoolsluitingen zijn zichtbaar in de resultaten van de SVL en SAQI en worden binnenkort gepubliceerd.

#### **Pesten & schoolveiligheid**

Negatieve houdingen t.a.v. het schoolleven kunnen veroorzaakt worden door pestgedrag of een onveilig schoolklimaat. Aan de SAQI is daarom de optie toegevoegd om ook dit in kaart te brengen. De opgenomen schalen voor schoolveiligheid voldoen aan de richtlijnen van de overheid betreffende de monitoring schoolveiligheid. Zie ook pagina 7.

Een belangrijke wijziging t.o.v. voorgaande jaren is dat niet de school maar wij, Psi Testuitgevers, bij de overheid melden dat een school voldaan heeft aan de wettelijke verplichting. Wij geven hierbij geen persoonsgegevens door, maar uitsluitend of uw school de veiligheidsschalen heeft afgenomen ja of nee. U dient wel aan te geven of u inderdaad de SAQI wilt gebruiken als monitor. Dat kan via een e-mail aan ons of door op de website deze mogelijkheid aan te vinken (binnenkort beschikbaar).

#### **Anonimiteit & veiligheid**

Vanaf 25 mei 2020 is de Algemene Verordening Gegevensbescherming (AVG 3.1) van toepassing. Ons beleid volgt deze wet zeer nauwgezet. We hebben onze verwerkersovereenkomst (4.0) bijgewerkt om u meer informatie te geven over hoe Psi Testuitgevers uw privacy beschermt. Van het begin af aan zijn we daar heel zorgvuldig mee omgegaan. Alle kwetsbare punten hebben we de revue laten passeren tijdens de voorbereidingen op deze wetgeving. U kunt de verwerkersovereenkomst downloaden op onze website:<https://www.psitestuitgevers.nl/nieuws/nieuws/32/verwerkersovereenkomst/>

#### **Algemene Voorwaarden**

Nieuw zijn de algemene voorwaarden. Deze kunt u hier downloaden: <https://www.psitestuitgevers.nl/nieuws/nieuws/1000007924/algemene-voorwaarden/>

#### **Kosten en facturering**

U kunt enkele proefafnames gratis doen. Voor de afnames in de klas wordt  $\epsilon$  2,50 (excl. BTW) per leerling gerekend. U kunt een offerte aanvragen per telefoon of per e-mail. Facturering vindt plaats achteraf en worden aan het eind van elk kwartaal verstuurd.

#### **Afnameduur**

De duur van de afname hangt af van drie dingen:

1. De optie om al dan niet items voor pestgedrag en schoolveiligheid af te nemen.

2. De snelheid van lezen (ook instructies) en invullen van een leerling.

3. Bij de SAQI verschilt het aantal afgenomen items per leerling door de werking van de adaptieve afname. Gemiddeld zijn dat 87 items over houdingen (exclusief de items voor pestgedrag en schoolveiligheid).

Zie onder voor een overzicht. De gemiddeldes zeggen natuurlijk niets over een individuele leerling, maar geven aan wat voor de meerderheid geldt. Sommige leerlingen zijn enkele minuten sneller, sommigen enkele minuten langzamer. Een heel kleine groep leerlingen zal er een stuk langer over doen. Voor deze leerlingen bestaat de mogelijkheid om de SVL of SAQI te onderbreken en op een later tijdstip te hervatten. Zie Stap 5 van de gebruikershandleiding. En er zijn ook altijd enkele leerlingen die relatief weinig items aangeboden krijgen en ook redelijk vlot antwoord geven. Die zijn dan soms al in een minuut of vijf klaar, terwijl ze toch alles serieus hebben ingevuld.

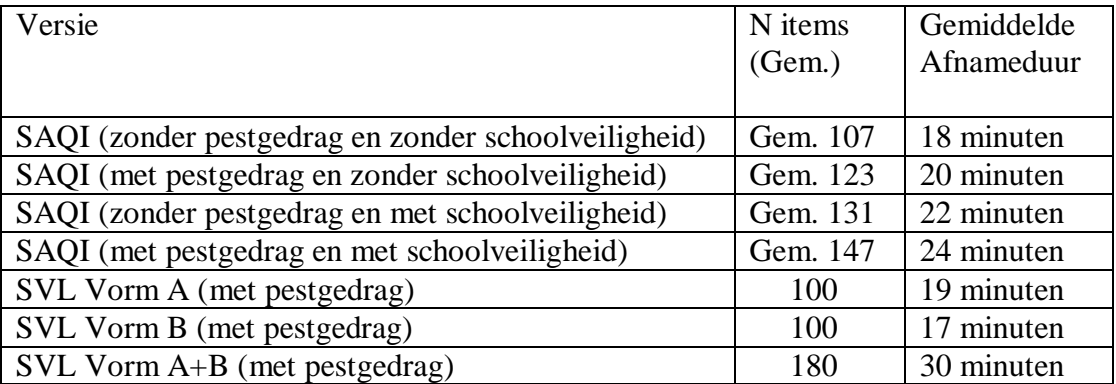

# **Overzicht van de gemiddelde afnameduur per versie van de SVL en SAQI**

# **Overzicht van alle (25) schalen**

### **A. Betrouwbaarheid (1)**

De betrouwbaarheid van invullen is vastgesteld aan de hand van het percentage tegenstrijdige antwoorden bij gelijkende items.

#### **B. Antwoordneigingen**

# **B1. Sociaal wenselijke antwoordneiging (indruk maken op anderen) (2) B2. Sociaal wenselijke antwoordneiging (zelfbedrog) (3)**

Sociaal wenselijk antwoordgedrag betekent dat een leerling positiever is over zichzelf dan in werkelijkheid het geval is. Positiever tegenover anderen (indruk maken) of positiever tegenover zichzelf (zelfbedrog). Dit kan er toe leiden dat bepaalde houdingen iets hoger of lager uitvallen. Een toelichting staat in de rapportages.

#### **B3. Onzekere antwoordneiging (4)**

Er zijn ook leerlingen die heel onzeker zijn over wat ze zouden moeten antwoorden en geven relatief vaak het antwoord 'Dat weet ik niet'. Door deze antwoordneiging kunnen zwakke schoolhoudingen soms minder goed gedetecteerd worden.

#### **B4. Evaluatieve antwoordneiging (5)**

Een klein deel van de leerlingen geeft aan de vragen uit de vragenlijst saai te vinden of moeilijk te beantwoorden. Dit kan soms leiden tot slordig invulgedrag en derhalve lagere betrouwbaarheid.

#### **C. Algemene houding t.a.v. het schoolleven (totaal) (6)**

Dit geeft een totaalbeeld van alle schoolhoudingen weer.

Hieronder staan drie hoofdschalen met elk drie basisschalen. De hoofdschalen worden in de berekening gebaseerd op de bijbehorende drie basisschalen, maar als deze zeer verschillende uitkomsten hebben, worden er extra items toegevoegd waardoor een hoofdschaal soms iets kan afwijken van het gemiddelde van de basisschalen.

- **C1. Welbevinden (7)** Plezier op school (8) Relatie met de leerkrachten (9) Sociaal aanvaard voelen (10)
- **C2. Motivatie (11)** Leertaakgerichtheid (12) Concentratie in de klas (13) Huiswerk-houding (14)
- **C3. Zelfvertrouwen (15)** Uitdrukkingsvaardigheid (16) Zelfvertrouwen bij Proefwerken (17) Sociale Vaardigheid (18)

# **D. Schoolveiligheid en Pestgedrag**

Scholen zijn verplicht om veiligheid op school te monitoren. Zie ook: [https://www.onderwijsinspectie.nl/onderwerpen/sociale-veiligheid/zorgplicht-veiligheid](https://www.onderwijsinspectie.nl/onderwerpen/sociale-veiligheid/zorgplicht-veiligheid-leerlingen)[leerlingen](https://www.onderwijsinspectie.nl/onderwerpen/sociale-veiligheid/zorgplicht-veiligheid-leerlingen)

Wat maakt een school veilig?

- Als de sociale, psychische en fysieke veiligheid van leerlingen niet door handelingen
- van anderen wordt aangetast, bijv. door pestgedrag.
- Als leerlingen zich op school ook veilig voelen.

Wat moet een school meten?

- Algemeen welbevinden (psychische veiligheid)
- Ervaren gevoel van sociale en fysieke veiligheid
- Aantasting van sociale en fysieke veiligheid

De SAQI voorziet in deze behoefte en voldoet aan de eisen van de Onderwijsinspectie. Zie hier: [https://www.onderwijsinspectie.nl/onderwerpen/sociale-veiligheid/instrumenten](https://www.onderwijsinspectie.nl/onderwerpen/sociale-veiligheid/instrumenten-monitoring-sociale-veiligheid)[monitoring-sociale-veiligheid](https://www.onderwijsinspectie.nl/onderwerpen/sociale-veiligheid/instrumenten-monitoring-sociale-veiligheid) Sinds 2017 heeft PT onderzoek gedaan naar de mogelijkheid om schoolveiligheid te meten met een zo groot mogelijke betrouwbaarheid en validiteit. Dit onderzoek is in stappen verlopen: tussentijds zijn er enkele verbeteringen aangebracht aan diverse schalen van schoolveiligheid. Vanaf dit schoolseizoen wordt een volledig overzicht gepresenteerd in de rapportage. Zie in het overzicht hieronder hoe wij de schalen van de SAQI toepassen op de vereiste aspecten van schoolveiligheid. Hierbij maken wij ook gebruik van de schaal Welbevinden om aspecten van schoolveiligheid in kaart te brengen.

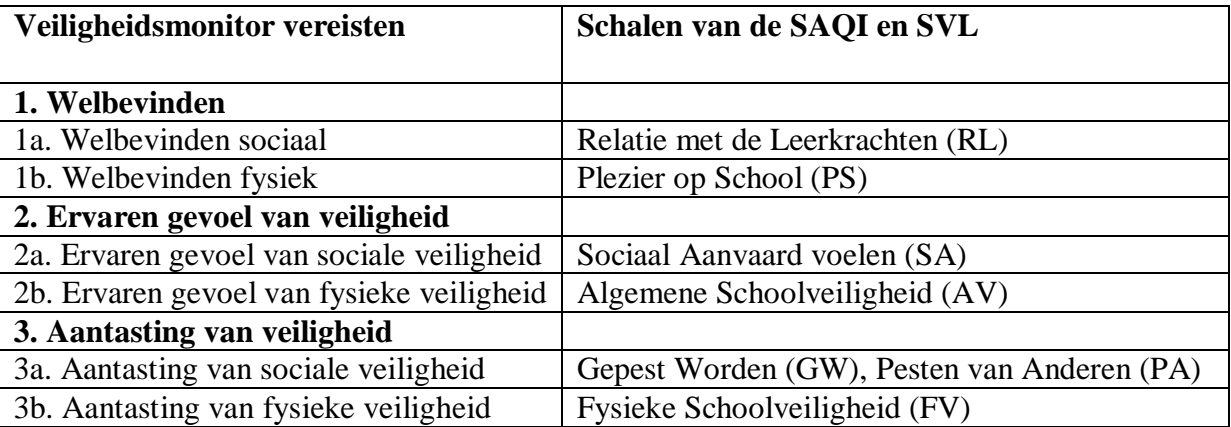

Bij 'Aantasting van fysieke veiligheid' twee opmerkingen:

1. Wij maken onderscheid tussen fysieke veiligheid binnen de school en buiten de school. Buiten de school betreft bijvoorbeeld het schoolplein, de straat vlakbij de school of de mobiele telefoon.

2. Wij kiezen er bewust voor om bij deze schaal niet te vragen naar persoonlijke ervaringen. Er zijn dus geen stellingen zoals: 'Ik ben weleens bedreigd met een mes'. Dit soort stellingen worden zelden eerlijk beantwoord en bovendien kunnen dit soort vragen een emotionele respons oproepen die het beantwoorden van de gehele vragenlijst kan beïnvloeden. Daarom laten wij de leerlingen optreden als waarnemer op school met stellingen als: 'Er zijn veel leerlingen op school die een mes bij zich hebben'. De antwoorden van deze schaal worden ook niet opgenomen in de individuele overzichten. In plaats daarvan wordt het resultaat van een gehele klas gerapporteerd. Per vraag wordt dan gerapporteerd hoe vaak een vraag met 'ja' is beantwoord.

# **Verschillen SVL & SAQI**

# **Klassiek (SVL) & Adaptief (SAQI)**

De items uit de SVL en SAQI zijn precies hetzelfde. Het enige praktische verschil tussen de SVL en de SAQI is dat bij de SAQI de items over houdingen adaptief worden afgenomen. De overige items worden in beide versies allemaal afgenomen. In totaal zijn er 16 items voor elke basisschaal over houdingen, in totaal dus 144. Bij de SVL worden deze allemaal afgenomen. De adaptieve afname in de SAQI is gebaseerd op het zogeheten "graded response model" van Samejima (1997) en wordt uitvoerig beschreven in een document dat binnenkort beschikbaar komt op onze website. Het komt in het kort neer op de volgende stappen:

- 1. Na elk item wordt voor een individuele leerling een schatting gemaakt van zijn/haar positie op de betreffende houding.
- 2. Op basis van die positie wordt het volgende item uitgekozen dat de meeste informatie toevoegt over zijn/haar positie.
- 3. Deze procedure herhaalt zich na elk afgenomen item.
- 4. Bij een hoge mate van consequentie in de antwoorden worden geen verdere items aan de leerling voorgelegd.
- 5. Als een leerling een item verkeerd interpreteert, dan wordt dat als inconsequent herkend en worden er weer meer items aangeboden, net zo lang totdat er toch een hoge mate van consequentie bereikt is.

# **Voordelen van de SAQI**

# **1. Afnameduur**

Door de adaptieve procedure worden bij de SAQI gemiddeld 87 van de 144 items (61%) afgenomen. Bij slechts 1,7% van de leerlingen die de SAQI heeft gemaakt, wordt geen optimale consequentie bereikt en worden alle items aangeboden. De afnameduur van de SAQI is daardoor gemiddeld korter dan die van de SVL. Daar staat tegenover dat bij de SVL ook twee korte versies beschikbaar zijn die elk de helft van alle items omvatten. Zie p.4 voor de details over de duur van de afname.

# **2. Betrouwbaarheid**

Uit internationaal onderzoek is gebleken dat de adaptieve procedure geen negatieve gevolgen heeft voor de betrouwbaarheid van de metingen. Uit ons eigen onderzoek naar verschillen tussen de SVL en de SAQI is gebleken dat de betrouwbaarheid van de SAQI hoger is dan die van de SVL. In de SVL worden significant meer tegenstrijdige antwoorden gegeven dan in de SAQI.

# **3. Validiteit**

Een hoge validiteit betekent dat een vragenlijst meet wat het bedoelt te meten. Als items anders geïnterpreteerd worden dan bedoeld, dan wordt de validiteit lager. Bij de SVL worden alle items meegeteld voor de norm van een basisschaal. Bij de SAQI hebben enkele verkeerd geïnterpreteerde items weinig tot geen invloed op de norm van een basisschaal, omdat deze items nauwelijks meegewogen worden in de analyse. Hierdoor is de validiteit van de SAQI ietsje hoger dan die van de SVL.

### **4. Normering**

Bij een klassieke vragenlijst zoals de SVL worden alle afgenomen items meegewogen in de normering. Dat kan invloed hebben op de validiteit. En dat kan vooral het geval zijn bij verschillende soorten leerlingen. Leerlingen van een VMBO zullen mogelijk meerdere items anders interpreteren dan leerlingen van een VWO. Dat zou betekenen dat voor de verschillende soorten leerlingen verschillende normen gehanteerd zouden moeten worden. Bij de SAQI is dit probleem afwezig. Als bij verschillende groepen leerlingen enkele items anders geïnterpreteerd worden, dan worden deze door de adaptieve procedure vanzelf op een andere manier meegewogen in de normering. De adaptieve procedure houdt rekening met elk individueel verschil in antwoord-patronen. Er wordt dus impliciet ook rekening gehouden met leeftijd, sekse, schooltype, enzovoorts. In wetenschappelijke termen: bij de adaptieve procedure van de SAQI wordt 'meetinvariantie' geoptimaliseerd.

#### **5. Samenvattend**

De SAQI biedt diverse voordelen, waarschijnlijk de reden dat de SAQI veel populairder is dan de oorspronkelijke SVL. Dat wil niet zeggen dat de SVL niet voldoet aan alle eisen die aan een goede vragenlijst gesteld mogen worden. Een praktisch voordeel van de SVL is de mogelijkheid om twee keer precies de helft van de vragenlijst af te nemen. Een tweede praktisch voordeel van de SVL is dat alle leerlingen evenveel items krijgen aangeboden. Bij de SAQI ontstaan daar weleens discussies over, ook tussen leerlingen. Daarom wordt weleens door scholen gevraagd of het aantal afgenomen items een indicatie is voor serieus antwoorden. Dit is zeker niet het geval. Iemand kan heel serieus antwoord geven en toch iets meer vragen krijgen dan iemand die iets minder serieus antwoord geeft. Dit hangt van vele factoren af. Een uitgebreide beschrijving hiervan komt binnenkort op onze website.

# **Normering**

#### **Items & antwoordmogelijkheden**

De SVL en SAQI zijn vragenlijsten, maar er worden eigenlijk geen vragen gesteld. In plaats daarvan worden stellingen (items) aangeboden waarbij een leerling kan aangeven in hoeverre die stelling van toepassing is op hem/haarzelf. Bijvoorbeeld: "Ik vind huiswerk maken meestal leuk." Er zijn dan drie antwoordmogelijkheden:

- A. Dat is zo
- B. Dat weet ik niet
- C. Dat is niet zo

In de instructies voor de leerlingen staat dat het middelste antwoord gekozen kan worden als een leerling niet kan kiezen of als een leerling denkt dat hij/zij de zin niet goed begrijpt.

#### **Moeilijkheid van de items**

De items zijn voor alle leerlingen hetzelfde. Er zijn alleen enkele kleine verschillen tussen de versies voor het basisonderwijs en het voortgezet onderwijs. De items zijn niet te moeilijk voor de leerlingen. De formulering van de items is gebaseerd op onderzoek onder leerlingen die de vraag voorgelegd kregen hoe zij de stellingen zouden formuleren. Het kan natuurlijk weleens een enkele keer voorkomen dat een bepaalde leerling een woord niet kent. Maar als zo'n stelling dan niet goed wordt begrepen en verkeerd beantwoord wordt, wordt dat ook niet of nauwelijks meegewogen. Vooral de SAQI voorziet met de adaptieve procedure in het incidenteel verkeerd interpreteren van een stelling. Maar leerlingen worden natuurlijk wel geacht goed te lezen. De helft van de items is 'tegen de richting in' opgesteld. Over huiswerk maken wordt bijvoorbeeld niet steeds gevraagd of een leerling iets leuk vindt, maar ook andersom. Bijvoorbeeld: 'Als ik huiswerk moet maken, ga ik liever eerst iets anders doen.' Juist doordat de items afwisselend in twee richtingen opgesteld zijn, zijn de leerlingen gedwongen goed op te letten. Uit onderzoek is gebleken dat dit juist nauwkeurig invullen bevordert. Als items steeds in dezelfde richting staan, krijgen leerlingen de neiging om heel snel overal bevestigend of juist ontkennend op te antwoorden.

#### **Klassiek & Trekschatting**

Bij de SVL worden eerst alle uitkomsten van elke schaal opgeteld. Hierbij wordt natuurlijk rekening gehouden met de richting van een stelling. Bij de hoofdschalen wordt steeds het gemiddelde genomen van de basisschalen. Bij de SAQI wordt niks opgeteld. Tijdens de adaptieve procedure wordt na elk afgenomen item steeds opnieuw een schatting gemaakt van een 'score', ofwel een positie op een eigenschap zoals een houding. Er wordt bijvoorbeeld een schatting gemaakt in hoeverre een leerling een positieve of negatieve houding heeft t.a.v. huiswerk maken. Deze schatting wordt uitgedrukt in een score die loopt van ongeveer -4 tot +4, met als gemiddelde 0. Het kan natuurlijk voorkomen dat de houdingen van drie basisschalen van een hoofdschaal zeer verschillende uitkomsten hebben. Iemand kan bijvoorbeeld bij 'Motivatie' een goede leertaakgerichtheid hebben, maar toch moeite met concentratie in de klas. In zo'n geval wordt voor de hoofdschaal 'Motivatie' niet een gemiddelde van de basisschalen berekend, maar worden er door de adaptieve procedure extra items aangeboden om meer zekerheid te krijgen over de positie op 'Motivatie'. Hetzelfde geldt voor de totaalscore. Dat is niet per se een gemiddelde van de drie hoofdschalen, maar kan in individuele gevallen mede bepaald zijn door extra items.

#### **Frequentieverdeling & stanines**

Zowel bij de SVL als bij de SAQI worden de verkregen uitkomsten omgezet naar normen van 1 tot 9. Dit zijn stanines, afkomstig van het Engelse standard nines. De omzetting naar normen hangt af van de frequentieverdeling. Zo zullen de meeste leerlingen een uitkomst hebben rond het gemiddelde. Zeer hoge en zeer lage uitkomsten zijn veel zeldzamer. Een normale frequentieverdeling van een eigenschap ziet er als volgt uit:

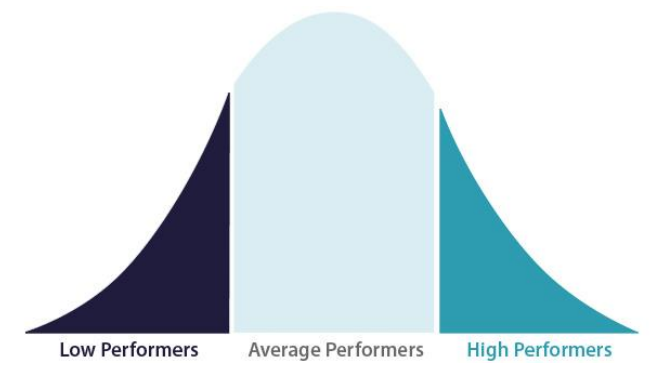

Bovenstaande kan nog specifieker gemaakt worden met stanines van 1 tot 9. Stanine 5 is dan de middelste norm, de middelste 20% van de leerlingen. Heel hoge en heel lage stanines representeren een steeds kleiner percentage van de leerlingen zoals hierboven goed te zien is. Bij de SVL en SAQI verschillen de berekeningen, maar worden de uitkomsten op dezelfde manier omgezet naar stanines op basis van percentages. Een stanine van bijvoorbeeld 2 representeert dus bij de SVL hetzelfde als bij de SAQI. Hieronder staan alle stanines.

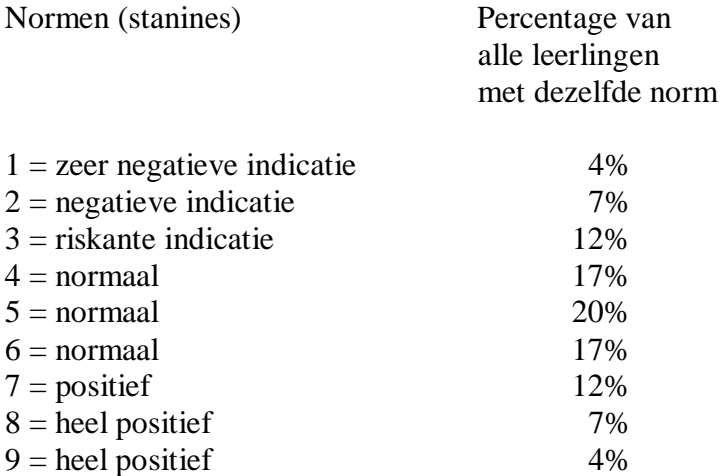

#### **Riskante scores**

Bij de SVL en SAQI gaat het eigenlijk vooral om de laagste drie stanines. Bij deze stanines is sprake van zwakke houdingen. In het plaatje van de frequentieverdeling hierboven kunt u zien dat deze eerste drie stanines horen bij low performers. De stanines 1 en 2 worden beschouwd als negatieve indicaties. Hierbij is echt sprake van een probleem. Stanine 3 wordt beschouwd als een riskante indicatie. Misschien is er nog geen probleem, maar loopt een leerling wel risico om problemen te krijgen. Alle overige normen (4-9) kunnen beschouwd worden als normaal. Onderscheid binnen deze groep (77% van de leerlingen) is in de rapportage opgenomen, maar heeft geen klinische betekenis. De ene leerling is misschien wat braver t.a.v. huiswerk maken dan een ander, maar dat valt allemaal onder normaal. Het is dus de bedoeling om vooral naar de lage stanines te kijken. En daarbij geven wij nog drie adviezen.

1. Er zijn 9 basisschalen voor houdingen t.a.v. school. Het komt vaak voor dat een leerling op een enkele schaal een lage stanine heeft. Dat kan natuurlijk. Misschien is dit een leerling met een goede houding t.a.v. alles wat met school te maken heeft, maar geeft aan alleen huiswerk maken vervelend te vinden. Dit is niet meteen reden tot zorg. Uit ons eigen onderzoek is gebleken dat bij drie of meer lage stanines er meestal een problematische situatie is met een leerling.

2. Hou er rekening mee dat de stanines gebaseerd zijn op de antwoorden van de leerlingen zelf. Stanines zijn dus geen rapportcijfers. En sommige leerlingen hebben de neiging te overdrijven of vertonen ander typisch antwoordgedrag. Zie daarvoor de controleschalen voor betrouwbaarheid en antwoordneigingen.

3. De rapportages kunnen het beste geïnterpreteerd worden door mensen die de leerlingen zelf ook kennen. De leerkrachten en bijvoorbeeld zorgmedewerkers of klasse-assistenten.

#### **Klas- en schoolnormen**

De normen voor de leerlingen zijn gebaseerd op ongeveer een miljoen afnames in de loop van ongeveer twee decennia. Dit totaal omvat alle soorten leerlingen van alle soorten schooltypes. Op individueel niveau houdt de SAQI impliciet rekening met alle mogelijke persoonskenmerken, dus ook iemands niveau (bijv. VWO of VMBO). Er wordt op individueel niveau dus niet apart genormeerd voor diverse groepen leerlingen. De normen voor de klas worden vastgesteld door het gemiddelde te nemen van alle leerlingen van de klas. Uit ons onderzoek is gebleken dat er toch verschillen blijven bestaan tussen diverse schooltypes. Op het ene schooltype komen zwakke houdingen iets vaker voor dan op het andere schooltype. Maar dat was ook te verwachten. Op een gymnasium zijn leerlingen gemiddeld iets gemotiveerder om huiswerk te doen dan op een VMBO. Dit is ook zichtbaar in de klasgemiddeldes. Toch is het voor veel scholen ook prettig te weten hoe de houdingen van hun leerlingen zijn in vergelijking met scholen van hetzelfde schooltype. Daarom worden voor de klasgemiddeldes twee verschillende normen gepresenteerd: normen op basis van alle scholen en normen op basis van schooltype. Deze extra normen komen volgend jaar beschikbaar.

#### **Stabiliteit over jaren en Corona**

De schriftelijke SVL is in 1982 ontwikkeld. Vanaf 2009 is ook de SAQI beschikbaar. In de loop van bijna vier decennia zijn diverse normeringsonderzoeken uitgevoerd. In een vergelijkend onderzoek dat binnenkort gepubliceerd wordt, is de meest bijzondere conclusie dat de houdingen van leerlingen vrijwel ongewijzigd zijn. Bijvoorbeeld de houding t.a.v. huiswerk is tegenwoordig hetzelfde als bijvoorbeeld 20 jaar geleden. Dat is natuurlijk niet vreemd. De maatschappij verandert misschien wat, maar kinderen blijven hetzelfde. Een uitzondering vormen de laatste schoolseizoenen 2020 – 2021 en 2021 – 2022. De gegevens van dit laatste schooljaar zijn niet meegenomen in de normering, omdat de invloed van de coronacrisis op houdingen onbekend was. Inmiddels wordt dit onderzocht en binnenkort gepubliceerd.

# **Rapportages**

#### **Drie overzichten (zie bijgevoegde voorbeelden)**

Er zijn drie verschillende overzichten: de individuele, klas- en schoolrapportage. De opmaak van de rapportages is grondig herzien. De individuele rapportages kunnen ook in een document worden gedownload, zodat niet voor elke leerling apart een rapportage hoeft te worden gedownload. Er is ook gebruik gemaakt van vele opmerkingen van klanten voor een – hopelijk – helderder presentatie en toelichting bij de normen. Drie belangrijke inhoudelijke veranderingen en een uitbreiding staan hieronder beschreven.

#### **Verbetering klasnormen**

In de klasrapportage staat voor elke schaal van de SVL en SAQI een gemiddelde norm. De individuele normen zijn van 1 tot 9 met een landelijk gemiddelde van 5. Het landelijk klasgemiddelde is dus ook 5. Maar relatief kleine afwijkingen van 5 hebben een grotere betekenis. In de nieuwe klasrapportage staat daarom een nieuwe interpretatie van de gemiddeldes per klas. Daarbij worden binnenkort ook extra normen opgenomen waarbij een vergelijking gemaakt wordt tussen alle klassen van hetzelfde niveau (VWO, VMBO, etc).

## **Verbetering items over pestgedrag**

De items over pestgedrag zijn relatief nieuw in vergelijking met de items over houdingen. Na grondige analyses bleek dat enkele items voor verbetering vatbaar zijn. Bovendien is pestgedrag door de jaren heen niet hetzelfde. Het vindt tegenwoordig bijvoorbeeld ook plaats via de sociale media op de mobiele telefoons van leerlingen. Daarom zijn hierover enkele items toegevoegd. Deze zijn inmiddels geanalyseerd en opgenomen in de normering. Zie pagina 7.

# **Verbetering items over schoolveiligheid**

Schoolveiligheid omvat drie aspecten: algemeen welbevinden (psychische veiligheid), ervaren gevoel van sociale en fysieke veiligheid en aantasting van sociale en fysieke veiligheid. De bestaande items over schoolveiligheid zijn slechts enkele jaren oud. Nieuwe analyses hebben geleid tot een grondige herziening. Zie pagina 7.

#### **Interpretatie individuele rapportage**

Voor elke leerling kan een rapportage worden gedownload. Deze rapportage is alleen relevant als er sprake is van meerdere negatieve of riskante indicaties. De rapportage kan dan gebruikt worden om intern een leerling te bespreken. Als de school daartoe besluit, kan de rapportage ook gedeeld worden met de ouders. Het is belangrijk dat de resultaten in de gepresenteerde volgorde worden gelezen. De eerste resultaten betreffen betrouwbaarheid van invullen en antwoordneigingen. Dit kan de andere resultaten beïnvloeden. Mocht dit inderdaad het geval zijn, kan het zijn dat negatieve of riskante indicaties niet geheel betrouwbaar zijn. In de individuele rapportage is ook een grafische weergave beschikbaar.

## **Interpretatie klasrapportage**

Een klasrapportage geeft de resultaten weer van alle leerlingen in een overzichtelijke, alles omvattende tabel. Deze rapportage is vooral bedoeld om snel te kunnen opzoeken welke leerlingen van een klas negatieve of riskante indicaties hebben. Dit kan het beste gedaan worden door intern begeleiders, zorgcoördinatoren en/of leerkrachten.

# **Interpretatie schooloverzicht**

In het schooloverzicht staan geen individuele resultaten, maar uitsluitend de gemiddeldes per klas, per schooltype en een totaaloverzicht van de school. Deze rapportage biedt inzicht in bijvoorbeeld verschillen tussen klassen binnen de school, of hoe de situatie op school is in vergelijking met andere scholen van hetzelfde schooltype. Ook is een compleet overzicht van de veiligheidsmonitor beschikbaar vanaf januari 2024.

# **Omgang met de rapportages**

Hoe met de diverse rapportages om te gaan hangt af van het specifieke gebruikersdoel.

# **1. Signalerings-instrument: Signaleren van negatieve of riskante houdingen**

Het beste kan eerst de klasrapportage gebruikt worden om te zien welke leerlingen negatieve of riskante indicaties hebben. Daarna kan voor die leerlingen de individuele rapportage bekeken worden.

# **2. Adviserings-instrument: Advies over hulp aan leerlingen of maatregelen op school**

Hiervoor kan het beste de individuele rapportage gebruikt worden. Het kan zijn dat individuele leerlingen gebaat zijn bij maatregelen op school. Dan is het aan te raden ook het schooloverzicht te raadplegen. Stel bijvoorbeeld dat een leerling ernstig gepest wordt. Mogelijk biedt het schooloverzicht een handvat om maatregelen te treffen die ernstig pesten op school kunnen verminderen.

# **3. Evaluatie-instrument: Evaluatie van het onderwijsleerproces op school**

Hiervoor kan het schooloverzicht gebruikt worden. Daarna kunnen klasoverzichten wellicht informatie toevoegen.

# **Gebruikershandleiding (in 12 stappen)**

## **Aanvragen & afnameprocedure**

De gehele procedure van aanvragen tot en met het downloaden van rapportages is bij de SVL en SAQI efficiënt en vereist weinig inspanning en tijd van degene die de afnames organiseert. In het kort komt het erop neer dat u als organisator de beheerder wordt van een eigen webpagina voor uw school. Beheerders zijn meestal intern begeleiders of zorgcoördinatoren. De gehele procedure staat op de volgende pagina's in 12 stappen beschreven. Het kost ongeveer een uur om alles goed te lezen en zelf e.e.a. uit te proberen. Hou er wel rekening mee dat een aanvraag door ons aangemaakt moet worden. Meestal doen wij dit binnen een uur, maar het kan een enkele keer ietsje langer duren. Als u vragen heeft, kunt u natuurlijk contact opnemen per e-mail of per telefoon. Dan maken wij uw aanvraag meteen in orde. Wij zijn de hele dag bereikbaar. Het kan wel gebeuren dat we op alle nummers in gesprek zijn. Als u een duidelijk bericht achterlaat, uw naam en het telefoonnummer waarop u het best bent te bereiken, dan bellen we onmiddellijk terug.

#### **In het kort:**

- 1. U kunt op meerdere weblinks inloggen. Zie stap 1.
- 2. U dient zelf een nieuw wachtwoord aan te maken. Zie hieronder.
- 3. Er kan maar 1 account zijn per school. Zie stap 2.
- 4. U kunt zelf gebruikers beheren (leerkrachten en eventuele andere beheerders). Zie stap 3
- 5. U kunt als beheerder alle producten beheren en afnemen (dus ook bijv. een vragenlijst dyslexie, DVLO).
- 6. Let op dat het raadzaam is dat leerlingen inloggen met hun vaste leerling-nummer van school. Zie stap 8 en 9.

### **Wachtwoord wijzigen / voor het eerst inloggen:**

- 1. Ga naar [www.saqi.nl](http://www.saqi.nl/)
- 2. Klik links in het menu op **'medewerker'.**
- 3. Vul uw e-mailadres in.
- 4. U ontvangt u een e-mail en moet u binnen twee uur uw account bevestigen.
- 5. Controleer eventueel ook uw spambox.
- 6. Vervolgens wordt u verzocht een zelfgekozen wachtwoord op te geven.
- 7. Daarna kunt u inloggen. U komt dan op onze website.
- 8. Daar kunt u het door u gewenste product aanklikken.
- 9. U kunt ook direkt naar de gewenste pagina gaan in een nieuw tabblad, bijv. saqi.nl.
- 10. Als u dan bijvoorbeeld op de SAQI-pagina komt, dan kunt u links in het scherm weer klikken op **'medewerker'.**

### **U kunt altijd een nieuw wachtwoord aanvragen (bijv. als u het oude vergeten bent).**

# **Stap 1: Weblinks**

Als u een account heeft, kunt u inloggen op het algemene portal of op de webpagina van het product dat u gebruikt. Als u een nieuwe klant of nieuwe gebruiker (leerkracht) bent, kunt u – na het inloggen – zelf een wachtwoord kiezen (zie hierboven).

U kunt vanaf alle pagina's ook altijd naar onze algemene website. Daar kunt u ook gemakkelijk naar andere producten klikken.

Website Psi Testuitgevers: [www.psitestuitgevers.nl/](http://www.psitestuitgevers.nl/) SVL: [www.svldigitaal.nl/](http://www.svldigitaal.nl/) SAQI: [www.saqi.nl/](http://www.saqi.nl/) Compact: <https://compact.saqi.nl/> Op Maat: <https://opmaat.saqi.nl/>

Portal: [https://portal.psitestuitgevers.nl/](https://idm.psitestuitgevers.nl/)

# **Stap 2: Aanvragen, autorisatie, inloggegevens en inloggen**

Als u een nieuwe klant bent en bijvoorbeeld de SAQI wilt uitproberen, kan dat gratis. Maar dan moet u eerst een account hebben. Let op dat er maar 1 account per school kan bestaan. Als er bijvoorbeeld meerdere afdelingen van uw school zijn die elk een eigen account willen, dan kunt u dat het beste even telefonisch met ons overleggen.

# **Aanvragen**

Aanvragen van een schoolaccount is geheel kosteloos en kan op drie manieren:

1. Ga naar de website van de SVL [www.svldigitaal.nl/o](http://www.svldigitaal.nl/)f de SAQI [www.saqi.nl/e](http://www.saqi.nl/)n klik in het menu links op de pagina onder '**Bestellen**' >> '**Aanvragen**'. Vul de demo-aanvraag in en klik op '**Verzenden**'. Let op dat u het juiste e-mailadres invult!

2. U kunt ons een e-mail sturen met een aanvraag. Vermeld dan: naam en adresgegevens school, naam en e-mailadres van contactpersoon.

3. U kunt ons ook bellen. Dan maken we het telefonisch in orde.

#### **Autorisatie**

Uw aanvraag komt bij ons via e-mail binnen. Wij maken dan een account voor uw school aan en geven u op als zijnde de beheerder van dit account. Wij controleren elk uur op binnengekomen aanvragen. Het kan een enkele keer ietsje langer zijn. Dus hou er rekening mee dat u niet onmiddellijk, maar wel heel snel een bevestiging krijgt per e-mail. Als u echt zeker wilt zijn en meteen een account wilt, dan kunt u ons ook bellen. Dan maken we het meteen in orde. **Controleert u ook uw spam-box!**

## **Bevestiging**

In een e-mail ter bevestiging van uw aanvraag ontvangt u inloggegevens. Deze gegevens zijn bedoeld voor u als beheerder van het account van uw school. Het is niet de bedoeling dat u deze inloggegevens meteen deelt met allerlei anderen, ook niet met andere leerkrachten van uw school. Het is in het verleden wel gebeurd dat leerlingen op die manier de beschikking kregen over de inloggegevens en daarmee persoonlijke informatie van andere leerlingen konden inzien. U kunt er natuurlijk wel voor kiezen om uw inloggegevens te delen met een collega-beheerder. U kunt als beheerder ook een tweede beheerders-account zelf aanmaken. Zie Stap 3.

#### **Inloggen**

U kunt nu inloggen, op het portaal of op de pagina van de SAQI of SVL. Klik links in het menu op **'medewerker'.** Vul uw e-mailadres in. Vervolgens ontvangt u een e-mail en moet u binnen twee uur uw account bevestigen in deze e-mail. Vervolgens wordt u verzocht een zelfgekozen wachtwoord op te geven. Daarna kunt u inloggen. U komt dan op onze website. Daar kunt u het door u gewenste product aanklikken. Als u dan bijvoorbeeld op de SAQIpagina komt, dan kunt u links in het scherm klikken op **'medewerker'.**

### **Wachtwoord kwijt of gegevens wijzigen**

Als u uw inloggegevens kwijt bent geraakt, of u heeft het vermoeden dat uw inloggegevens of inloggegevens van leerkrachten in handen van derden zijn gekomen, dan kunt u een nieuw wachtwoord aanvragen bij **'wachtwoord vergeten'** of neem dan contact op met ons. Als u gegevens wilt wijzigen, kunt u dat doen op deze pagina: <https://portal.psitestuitgevers.nl/> Klik bovenaan de pagina op **'Gegevens'.** U kunt dan uw gegevens veranderen bij organisatie (dat bent u als beheerder) en bij gebruikers (dat zijn bijvoorbeeld leerkrachten). Als u twijfelt, neem dan contact met ons op, dan doen wij het voor u.

# **Stap 3: Voorbereiden: klas en docenten-accounts aanmaken**

Het is het handigst om de volgende volgorde aan te houden:

- 1. Schoolgegevens controleren
- 2. Leerkrachten invoeren
- 3. Klassen aanmaken
- 4. Leerkrachten koppelen aan de klassen
- 5. Controleren

Ga eerst naar de volgende pagina: [https://portal.psitestuitgevers.nl/.](https://idm.psitestuitgevers.nl/) Midden-bovenaan de pagina staat **'Gegevens'.** Als u daar op gaat staan, ziet u **'Organisatie'** en **'Gebruikers'.**

# **1. Schoolgegevens controleren**

Bij **'Organisatie'** kunt u de gegevens van het schoolaccount controleren. Wij bevelen aan om daar het e-mailadres van de eerste contactpersoon in te vullen. Waarschijnlijk bent u dat.

# **2. Leerkrachten invoeren**

Bij **'Gebruikers'** kunt u leerkrachten en beheerders toevoegen.

U ziet nu uw eigen naam staan als organisatiebeheerder. Klik rechtsboven op **'Voeg gebruiker toe'.** Vul dan de naam van een leerkracht in en zijn/haar e-mailadres als login. Klik bij **'Geblokkeerd'** op **'nee'.** Als een leerkracht later bijvoorbeeld niet meer op uw school werkt, kunt u op **'ja'** klikken. Klik vervolgens onderaan bij autorisatie dat het een leerkracht betreft. Zo kunt u alle leerkrachten invoeren.

Als u bij autorisatie op **'organisatiebeheerder'** klikt, dan heeft u iemand als tweede beheerder ingevoerd. Deze tweede beheerder heeft precies dezelfde toegangs-rechten als u. U zou dan onderling afspraken kunnen maken. Het kan bijvoorbeeld zijn dat er meerdere locaties zijn van een school, of meerdere begeleiders van bijvoorbeeld onderbouw en bovenbouw. Wat dan wel handig is, is om onderling af te spreken dat er geen verwarring ontstaat over de naam van de klassen. De namen van klassen die u opgeeft, komen straks ook in het schooloverzicht.

U kunt ook zichzelf de functie van leerkracht geven. Dan kunt u zelf bijvoorbeeld de vragenlijst uitproberen in een testklas. Alles bij elkaar is het iets meer werk dan voorheen, maar het geeft u een beter inzicht en controle over wie van de school toegang heeft tot wat precies en het geeft u de mogelijkheid zelf alles onder controle te houden. Ook wordt op deze manier de privacy-wetgeving optimaal nageleefd.

**Let op dat u na het invoeren van nieuwe gebruikers eerst de pagina voor klassen aanmaken ververst. Zo worden alle nieuwe gegevens opgeslagen. Daarna ziet u bij klassen aanmaken alle ingevoerde gebruikers staan. Als dit niet werkt, kunt u ook even uitloggen en weer inloggen.**

### **3. Klassen aanmaken**

Voordat u klassen gaat aanmaken, moet u eerst de pagina verversen of eventueel uitloggen en opnieuw inloggen (dan worden alle ingevoerde leerkrachten opgeslagen). Klik vervolgens links in het menu onder **'beheer'** op **'school'.** Ga links in het menu naar **'Test voorbereiden: Nieuwe klas'.** Hier kunt u voor elke klas een klas aanmaken.

U kunt het eerst even uitproberen door bijvoorbeeld een testklas aan te maken. Noem deze bijvoorbeeld: 'Klas Test'. Als u zich heeft vergist, kunt u de klas verwijderen en opnieuw beginnen. (Een klas waarin afgeronde afnames zijn gedaan, kunt u niet verwijderen. Dat kunt u eventueel bij ons aanvragen.) U kunt meerdere klassen aanmaken, of een klas voor elke groep van leerlingen naar uw keuze. U hoeft niet de leerlingen in te vullen. Als leerlingen de afname beginnen met hun naam en leerling-nummer, wordt dat automatisch geregistreerd. Vervolgens wordt gevraagd een **niveau** aan te klikken. Er zijn opties voor basisschool groep 6, 7 en 8 en voor voortgezet onderwijs klas 1 - 6. Geef klassen wel de juiste naam. Bijvoorbeeld: 'Klas 3b'. Bij **'Testvariant'** kunt u kiezen of u ook de schoolveiligheidsitems wilt afnemen (alleen bij de SAQI). Deze versie is iets langer, maar niet veel (ongeveer twee minuten langer dan het gemiddelde van ongeveer 18 minuten). **Auditieve afname** is geschikt voor leerlingen van wie u denkt dat het lezen van de items teveel moeite gaat kosten (bijv. kinderen met dyslexie of taalachterstand). Let op dat de auditieve afname bij een klein deel van de items nog niet beschikbaar is vanwege enkele vernieuwingen. In de SAQI (niet in de SVL) kan de optie **'Leerkrachtbeoordeling'** gebruikt worden. Als de leerkracht inlogt met de inloggegevens voor de leerkracht, kan hij/zij 18 van de 144 vragen (2 vragen voor elke basishouding) invullen. In de individuele rapportage wordt dan grafisch het verschil weergegeven in de hoofdschalen tussen de leerling en de leerkracht.

# **4. Leerkrachten koppelen aan de klassen**

Vervolgens kunt u de juiste leerkracht(en) van de klas aanklikken. Er kunnen nu bij de SAQI meerdere leerkrachten gekoppeld worden aan 1 klas. Als leerkrachten nu inloggen, komen ze vanzelf in hun eigen klas. Daar staan ook de afname-codes voor de leerlingen. U kunt ook klikken op **'Mail leerkracht logingegevens en testafname instructies'.** Op enkele scholen werkt deze knop mogelijk niet door firewalls op schoolservers. Maar dat is geen probleem omdat deze knop geen cruciale informatie bevat. Mocht deze knop niet werken, dan raden we het volgende aan.

# **Breng leerkrachten op de hoogte van het volgende:**

- Zij kunnen inloggen met hun e-mailadres en zelf een wachtwoord bedenken. Let u erop dat u aan de leerkracht doorgeeft voorzichtig om te gaan met deze gegevens, zodat leerlingen het niet kunnen gebruiken om de resultaten van anderen in te zien.

- Zij komen dan in hun eigen klas en zien de afname-codes vanzelf staan.

- Als leerlingen beginnen en hun naam en leerlingnummer invullen, worden zij automatisch geregistreerd.

- Leerkrachten kunnen dan in het klasoverzicht volgen hoe ver de leerlingen zijn in de vragenlijst.

- Als een leerling het niet af krijgt, kan het later vervolgd worden. De leerkracht kan dan op een leerling klikken en ziet dan een nieuwe afname-code voor die ene leerling. Daarmee kan de leerling op een andere tijd of dag de vragenlijst afmaken. Het is wel raadzaam om zoveel mogelijk leerlingen in de eerste sessie de vragenlijst te laten afronden, want anders wordt het veel werk om voor alle leerlingen een unieke code op te halen.

# **5. Controleren**

Als u de klassen heeft aangemaakt en leerkrachten gekoppeld, klikt u dan op **'Overzicht'.** Dan ziet u al uw aangemaakte klassen onder elkaar staan. U kunt altijd wijzigingen aanbrengen. Als een klas fout is aangemaakt, kunt u deze verwijderen en opnieuw aanmaken. Dit kan alleen niet als er al afnames in de klas zijn gedaan. U kunt verwijderen dan bij ons aanvragen.

# **Stap 4: Voorbereiden voor afname**

De SVL en SAQI kunnen gemaakt worden op computers, laptops en tablets. Ook op sommige smartphones, maar niet allemaal. Smartphones hebben wel een nadeel, dat het scherm wat klein is wat niet bevorderlijk is voor serieus invulgedrag. Let op dat er geluid afgespeeld kan worden als u leerlingen heeft die de auditieve afname willen doen. Maar voor de pestitems en veiligheidsitems kunnen zijn nog geen auditieve weergaves beschikbaar.

Klik links in het menu op **'Overzichten: Klassen'.** U ziet weer alle klassen onder elkaar staan. Als u nu op een klas klikt, ziet u logingegevens voor de leerlingen en voor de leerkracht. Deze gegevens kan de leerkracht ook zien op zijn/haar pagina. De inloggegevens voor de leerlingen zijn de gegevens waarmee een leerling een afname kan starten. De inloggegevens voor de leerlingen kunnen door de leerkracht bijvoorbeeld op het schoolbord genoteerd worden zodat de leerlingen allemaal tegelijk de inloggegevens kunnen invoeren. Deze inloggegevens zijn eenvoudig en bestaan uitsluitend uit letters en cijfers zodat er weinig kans is op verkeerd invullen. Alle leerlingen van een klas gebruiken dus dezelfde inloggegevens!

Leerkrachten kunnen dan in het klasoverzicht volgen hoe ver de leerlingen zijn in de vragenlijst. Als een leerling het niet af krijgt, kan het later vervolgd worden. De leerkracht kan dan op een leerling klikken en ziet dan een nieuwe afname-code voor die ene leerling. Daarmee kan de leerling op een andere tijd of dag de vragenlijst afmaken. Het is wel raadzaam om zoveel mogelijk leerlingen in de eerste sessie de vragenlijst te laten afronden, want anders wordt het veel werk om voor alle leerlingen een unieke code op te halen. De leerkracht kan na de afnames ook de resultaten inzien van zijn/haar eigen klas, maar niet van andere klassen.

Na de afnames (ook tijdens de afnames) kunt u in het klasoverzicht alle afnames zien. De leerlingen staan met naam en leerling-nummer onder elkaar. Als u snel een individuele leerling wilt opzoeken, kan dat ook in het menu: 'Overzichten: Leerlingen'.

# **Stap 5. Afwezigheid leerling of onderbroken afname**

Als een leerling afwezig is op de dag van de afnames, kan op elke andere dag de afname alsnog gedaan worden met dezelfde inloggegevens.

Als een leerling de vragenlijst niet af heeft, of de afname is onderbroken door een storing, dan kan deze afname binnen een maand hervat worden. Dit wordt automatisch ook geregistreerd in het overzicht. Als u op een onderbroken afname klikt, verschijnt een unieke individuele logincode en wachtwoord voor die leerling. Als de leerling daarmee inlogt, dan gaat de vragenlijst verder waar hij onderbroken was.

# **Stap 6: Oefenen als beheerder**

Het is natuurlijk niet verplicht, maar wel handig voor u als beheerder de vragenlijst zelf een keer te maken en het gehele proces van aanvragen tot downloaden van rapportages te doorlopen. Als u dan zelf de SVL of SAQI gaat maken, let dan op dat u dan eerst uitlogt als beheerder.

U kunt een proefafname het beste in een testklas doen. Anders wordt uw afname geregistreerd in een klas waar u het misschien niet wilt. U kunt afnames niet zelf verwijderen en wij kunnen dat ook niet. We kunnen dit aanvragen bij onze IT-afdeling, maar dat kan dan een paar dagen duren. **Vul in elk geval bij de afname 99 in bij leeftijd.** Dan wordt de proefafname automatisch niet gefactureerd. Als u dit allemaal gedoe vindt, kunt u ook een proefafname doen, maar deze niet afronden. Er wordt dan sowieso niets gefactureerd (alleen afgeronde afnames worden gefactureerd) en u kunt de testklas dan zelf ook weer verwijderen.

Als u problemen ondervindt tijdens het inloggen, kan het zijn dat uw internetbrowser geen cookies accepteert. U kunt in uw browser instellen dat deze wel geaccepteerd worden. Als u vragen heeft gedurende het doorlopen van het proces, kunt het best met ons bellen. Zeer grote kans dat wij direct kunnen opnemen en u meteen kunnen helpen. Anders bellen wij zo snel mogelijk op dezelfde dag terug. Als er iets fout gaat bij de afnames, bellen wij meteen terug en nemen wij direct contact op met de ITers. Maar dit is tot nu toe nog nooit gebeurd.

# **Stap 7. Rapportages opvragen**

Log in als beheerder. Links in het menu staan onder **'Overzichten'** drie mogelijkheden: School, Klassen en Leerlingen.

Bij **'Leerlingen'** kunt u op een leerling klikken (op de naam in blauw). Onder **'Dossier'** kunt u een individuele rapportage opvragen en downloaden. Onder **'Overzicht normgegevens'** kunt u een excel-bestand downloaden met alle uitslagen. Dit kan gemakkelijk gebruikt worden om de gegevens van de leerling op te slaan in schoolbestanden of volgsystemen.

Bij **'Klassen'** kunt u op een klas klikken (in blauw). Dan ziet u onder de inloggegevens alle leerlingen die in deze klas de SVL of SAQI gemaakt hebben. Daaronder kunt u weer rapportages en gegevens in excel downloaden.

Bij **'School'** kunt u eerst diverse mogelijkheden aanvinken die u in de rapportage getoond wilt zien. Daarna kunt u dit bestand weer downloaden.

U kunt alle rapportages downloaden of uitprinten of doormailen. Wees voorzichtig daarmee in verband met privacygevoelige informatie van de leerlingen. Het is gebeurd dat uitgeprinte bestanden toch in het bezit kwamen van leerlingen.

# **Stap 8: Instructies voor de leerkracht**

1. Als u inlogt, komt u vanzelf in uw eigen klas. Daar ziet u de afnamecodes voor de leerlingen. Deze kunt u bijv. op het schoolbord schrijven. Benadruk ook dat het rustig blijft in de klas.

2. Instructies voor de afname hoeven niet voorgelezen te worden, want die worden automatisch voor het begin van de vragenlijst aan de leerlingen zelf aangeboden. Het is wel raadzaam om alert te blijven op leerlingen die eventueel toch de instructies niet goed begrepen hebben. U kunt er eventueel voor kiezen om de instructies klassikaal mee te lezen aan het begin van de afname. **Zie Stap 9.**

3. Als leerlingen zijn begonnen en hun naam en leerlingnummer hebben ingevuld, worden zij automatisch in uw klas geregistreerd.

4. Tijdens de afnames kunt u zien hoe ver de leerlingen gevorderd zijn.

5. Gemiddeld duurt de vragenlijst ongeveer 20 minuten. Als een leerling de vragenlijst niet afkrijgt in de beschikbare tijd, kunt u deze leerling de vragenlijst op een andere tijd of dag laten afmaken. Als u dan op die leerling klinkt in uw account, dan ziet u voor deze leerling een unieke code om de afname te vervolgen. Wij raden wel aan zoveel mogelijk leerlingen de vragenlijst in 1 keer te laten afronden. Want anders wordt het veel werk om voor alle nietafgeronde afnames unieke codes op te vragen en bij de leerlingen in te vullen.

6. Als de leerlingen klaar zijn, kunt u zelf de rapportages downloaden. Maar de beheerder van het schoolaccount kan dit ook.

# **Stap 9: Meelezen met het begin van de afname**

1. Links op de pagina kunnen jullie inloggen. De gegevens staan op het bord.

2. Nu zie je een pagina van jullie klas. Je moet hier je leerling-nummer,voornaam,

achternaam, leeftijd en of je een jongen of meisje bent invullen. Er is nu ook een derde optie 'Anders' voor kinderen die om wat voor reden dan ook liever niet invullen of zij een jongen of meisje zijn.

3. Klik nu op verder. Op de volgende pagina kan je alles nog een keer controleren.

4. Welke taal spreek je thuis het meest? Nederlands of een andere taal. Als iemand daarover twijfelt, steek je vinger dan op.

5. Wat was ongeveer je cijfer voor de volgende vakken op je laatste rapport?

Taal (bijv. Nederlands, Engels):

Exact (bijv. Rekenen, Natuurkunde):

Zaak (bijv. Geschiedenis, Economie):

Bij leerlingen van de basisschool kan een leerkracht hier mogelijk advies geven over wat een goede indicatie is. Bijvoorbeeld de laatste beoordeling op een leestest.

# **Stap 10: Aanwijzingen voor de leerling: lees dit rustig en precies!**

Deze vragenlijst gaat over jou en je school, en wat je daarvan vindt.

Het gaat om jouw mening.

Er zijn dus geen goede of foute antwoorden zoals bij een toets.

Alleen jouw mening telt en geef daarom gewoon een eerlijk antwoord.

Voorbeeld van een vraag: 'Ik vind huiswerk maken meestal leuk.'

Je kunt steeds kiezen uit drie antwoorden:

A. Dat is zo

B. Dat weet ik niet

C. Dat is niet zo

Als de zin **een beetje** of**helemaal** bij je past, kies je: A. Dat is zo Als de zin **bijna niet** of **helemaal niet** bij je past, kies je: C. Dat is niet zo Als je **niet kunt kiezen** tussen A of C, kies je: B. Dat weet ik niet Ook als je de zin **niet begrijpt**, kies je: B. Dat weet ik niet

- 
- 
- 

Let op het volgende:

1. Lees de vragen goed en beantwoord elke vraag eerlijk.

2. Er zijn geen foute antwoorden.

Elk antwoord is goed als het bij je past.

3. Je hoeft niet lang na te denken over een antwoord.

Kies het antwoord dat het eerst in je opkomt; dat is meestal het beste.

# **Stap 11: Leerkrachtbeoordeling**

Als de school gekozen heeft voor de optie 'leerkrachtbeoordeling', kan dit door een leerkracht als volgt gedaan worden.

De leerkracht logt in met de inloggegevens voor de leerkracht. Deze zijn zichtbaar als op de betreffende klas wordt geklikt.

Vervolgens klikt de leerkracht op 'klasoverzicht'. Dan staat midden op het scherm: 'Start leerkrachtbeoordeling'. Op deze pagina wordt de leerkracht automatisch van leerling naar leerling gebracht. Er kan ook zelf gekozen worden voor welke leerlingen de beoordeling wordt ingevuld. Voor elke leerling met lage scores worden dan 18 items aangeboden. Dit zijn 18 items die alle leerlingen zelf ook hebben ingevuld. De antwoorden van de leerkracht worden vervolgens opgenomen in de individuele rapportages. Daarin worden grafisch de verschillen met de leerling zichtbaar gemaakt.

# **Stap 12: Andere producten**

Als u klant bent van de SAQI of SVL en de SAQI of SVL heeft afgenomen, is er mogelijk behoefte aan verklaringen voor eventuele zwakke schoolhoudingen van sommige leerlingen. Soms kan een verklaring gevonden worden in bijvoorbeeld pestgedrag of schoolveiligheid. Maar soms is er een andere reden zoals dyslexie of ADHD. De screeningsvragenlijst DVLO zou dan kunnen worden afgenomen of een dyslexietest. Als u dit wilt, dan hoeft u voor deze producten niet opnieuw een aanvraag te doen. U kunt op de homepage dan het gewenste product aanklikken. Vervolgens kunt u hier weer klassen aanmaken. Als de leerlingen dan in de bijvoorbeeld de DVLO weer hetzelfde leerling-nummer invullen, dan worden de resultaten gekoppeld aan die van de SVL of SAQI. Let op: dit wordt pas mogelijk in de loop van november 2023. Binnenkort komt dan ook de mogelijkheid dat u voor een enkele leerling de resultaten van alle afgenomen vragenlijsten of tests in een enkel overzicht kunt downloaden.